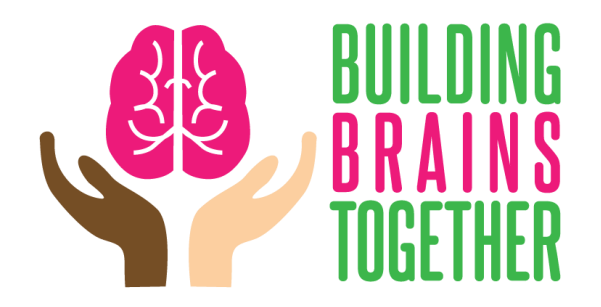

## **Instructions de connections pour le cours d'architecture cérébral niveau 1**

- 1. Visite [www.buildingbrains.ca](http://www.buildingbrains.ca/)
- 2. Cliquez sur « enregistre aujourd'hui »
- 3. Cliquez sur le bouton « Commencer gratuitement le cours d'architecture cérébrale niveau 1 »
- 4. Cliquez sur le bouton « Enregistre un compte » (sur le côté droit, la boite rose)
- 5. Entrez ton nom d'utilisateur et courriel.
- 6. Cliquez sur « enregistrer », une boite et cercle vert devrait apparaitre. Cela veut dire que votre inscription a été un succès. Ne cliquez pas dessus le bouton blanc qui dit « enregistre un compte » vous avez déjà enregistré.

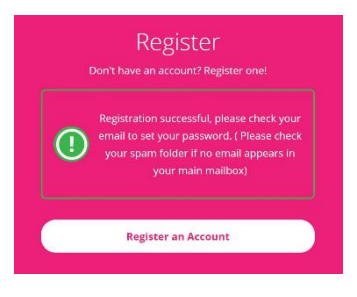

- 7. Vérifie votre courriel pour les instructions de mot de passe. **Vérifie votre dossier de SPAM !**
- 8. Cliquer sur le lien dans le courriel ou coupe et colle l'URL dans votre navigateur.
- 9. Enlever le mot de passe qui est démontré. (QqT2Yo#T)
- 10. Ajouter le mot de passe que vous voulez utiliser.
- 11. Cliquez sur « réinitialiser mot de passe »
- 12. Cliquez sur « connexion »
- 13. Ajouter votre nom d'utilisateur et votre mot de passe
- 14. Cliquez sur « connexion »
- 15. Cliquez sur « prenez ce cours »
- 16. Cliquez sur « 1-bienvenu au cours »

**Questions? S'il vous plait contact Vicki à (403)715-4585 ou [buildingbrainstogether@gmail.com](mailto:buildingbrainstogether@gmail.com)**